## **Configuración del APN para Claro República Dominicana**

**1.** Nos dirigimos a configuración de sistema, luego elegimos "red e internet"

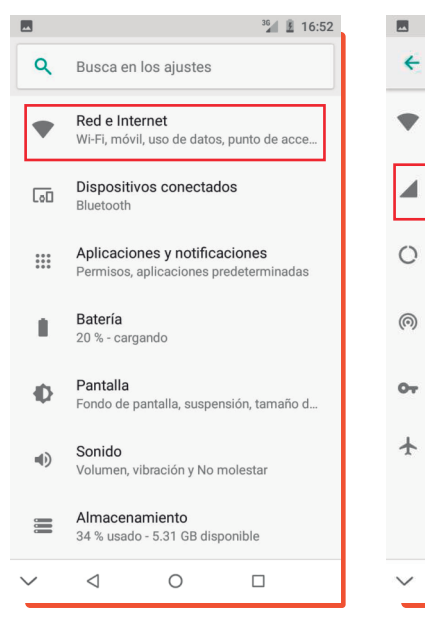

**2.** Elige la opción de "Red Movil"

**Red e Internet** 

Wi-Fi

Red móvil

Uso de datos

Desactivado

**VPN** 

Ninguna

 $\triangleleft$ 

 $\circ$ 

Modo avión

11.63 MB de datos usados

"Nombres de puntos de acceso" **3.** Tomamos la opción

que debe ser modificado 4. Dentro tenemos el APN

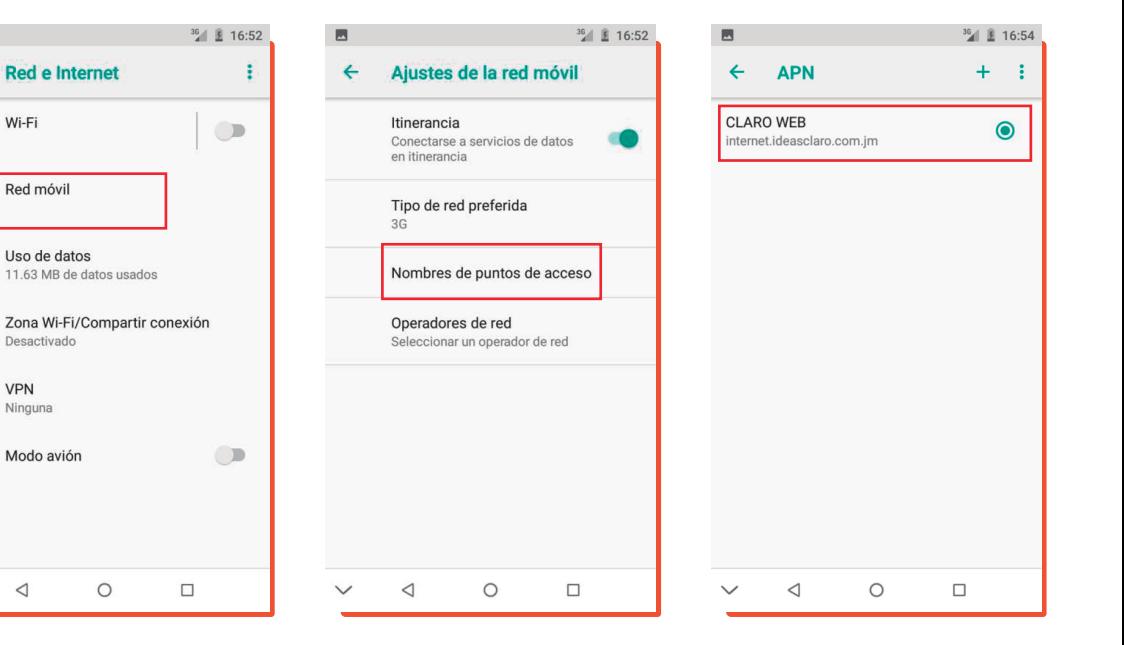

- **5.** Aquí cambiamos el Nombre de "CLARO WEB" a "Claro DR" y cambiamos el APN de "internet.ideasclaro.com.jm" a "internet.ideasclaro.com.do"
- $36$  2 16:55 画 **Editar punto de acceso** i Nombre **CLARO DR APN** internet.ideasclaro.com.do Proxy No definido Puerto No definido Nombre de usuario No definido Contraseña No definido Servidor No definido  $\circ$  $\triangleleft$  $\Box$
- **6.** Bajamos y seleccionamos el Tipo de autentificación que debe ser "PAP"

- El Tipo de APN lo borramos y lo dejamos en default

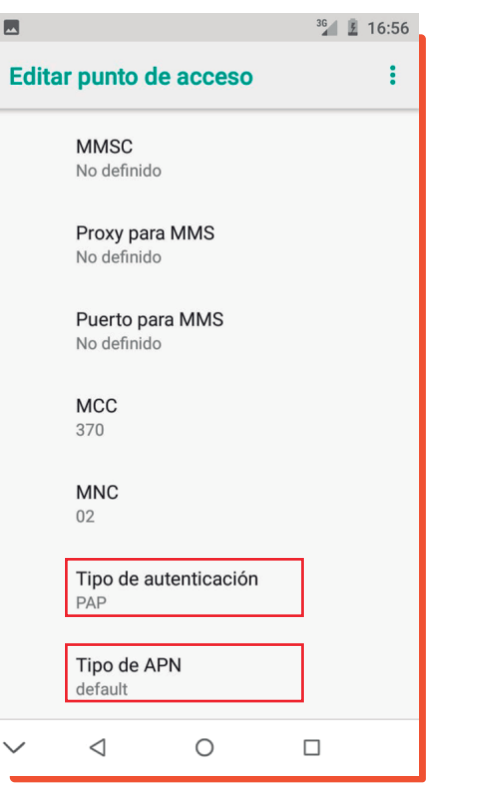

**7.** Bajamos de nuevo y en Protocolo de APN lo cambiamos de "IPv4" a "IPv4/IPv6"

- Y Protocolo de intinerancia APN lo cambiamos de "IPv4" a "IPv4/IPv6"

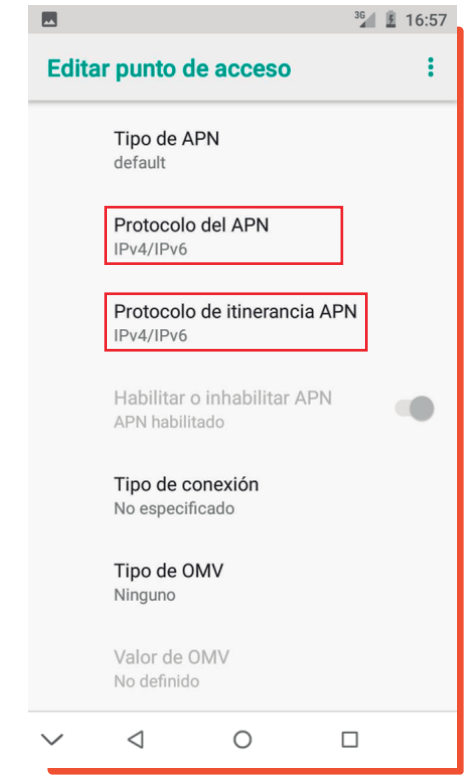

- Por ultimo presionando en los tres puntos superiores damos a guardar.

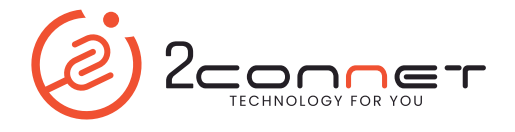